# 

### App Instruction Manual

### **Smart Life - Smart Living**

Item No. 2106555

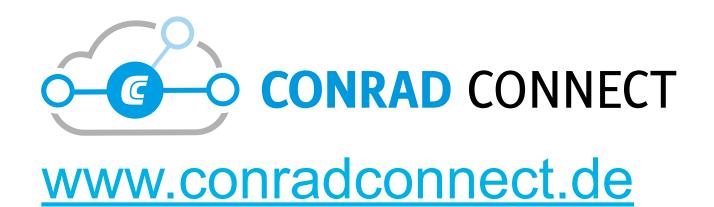

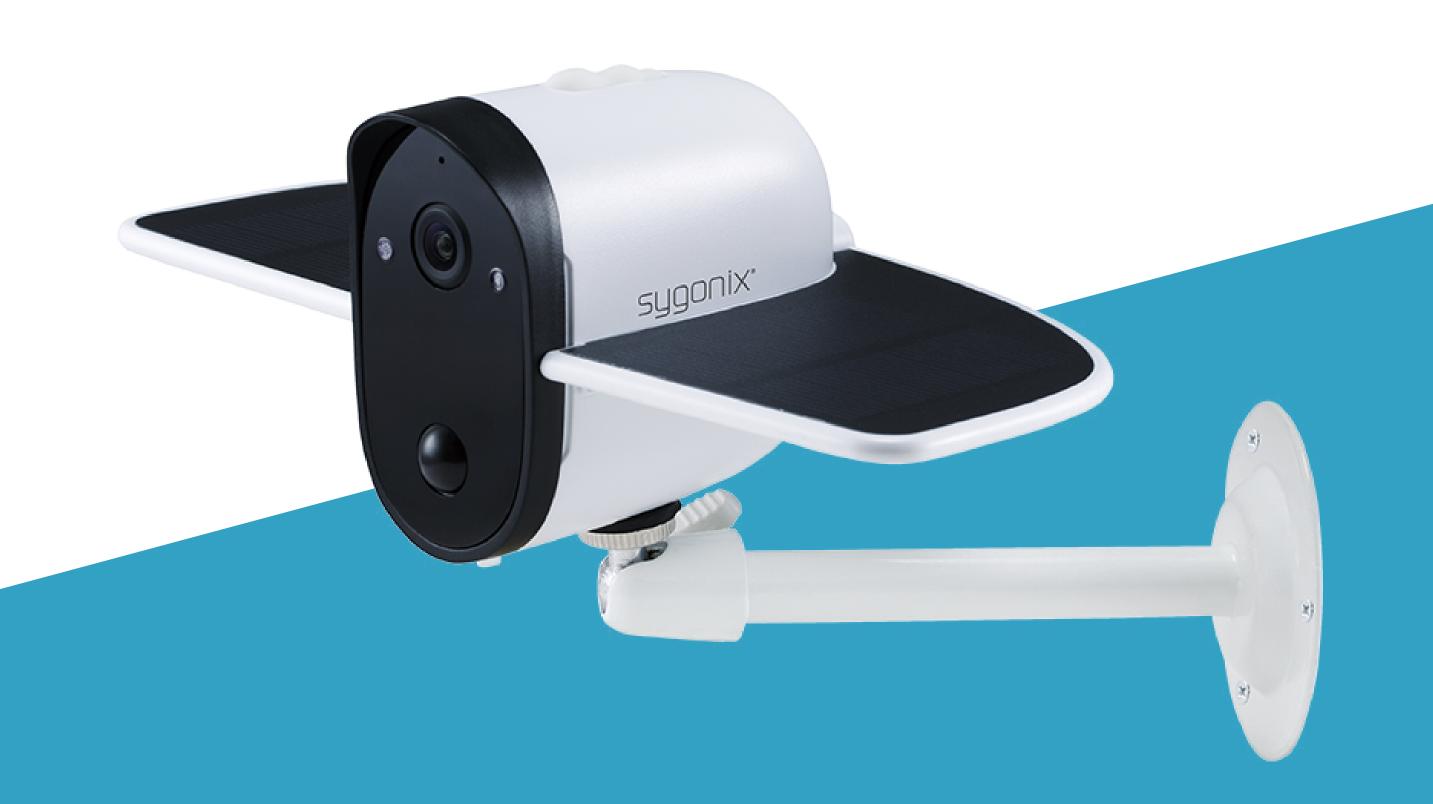

# Contents

#### Introduction

#### **General Information**

Important Information

Conrad Connect

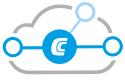

Legal Notice

#### Requirements

**Network Connection** 

Security

Subnetting

#### **Mobile App**

**Getting Started** 

Installation/Deinstallation

Install the App

Notes on Deinstallation

User Account

Create a User Account

Log In

Home Page

**Main Controls** 

**Add Device** 

Camera View

**Functions** 

Settings

Change Device Name

**Low Battery Alarm** 

Flip Screen

Format MicroSD

Remove Device

**Motion Detection Settings** 

**Push Notifications** 

#### **Troubleshooting**

# Introduction

The connected device works through a WLAN network together with the "Smart Life" software. Motion sensors trigger push notifications to your mobile device, and any video recordings or live feeds can be accessed remotely. This mobile app allows you to control and manage all devices connected to your network.

# General Information

# Important Information

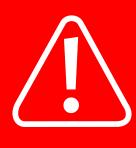

Observe information in a red frame to avoid harming yourself or others, and prevent product damage.

Give information in an orange frame special attention.

The blue frame provides tips on product use and features.

# Conrad Connect &

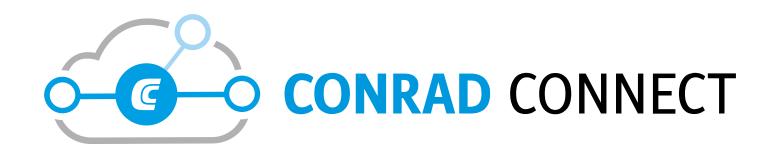

#### www.conradconnect.de

Your product is compatible with the Conrad Connect IoT platform and is powered by Tuya. Device integration with Conrad Connect requires a **Conrad Connect Account**. You can set up an account at the given URL.

# Legal Notice

This is a publication by Conrad Electronic SE, Klaus-Conrad-Str. 1, D-92240 Hirschau (www.conrad.com).

All rights including translation reserved. Reproduction by any method, e.g. photocopy, microfilming, or the capture in electronic data processing systems require the prior written approval by the editor. Reprinting, also in part, is prohibited. This publication represents the technical status at the time of printing. Copyright 2019 by Conrad Electronic SE.

# Requirements

## **Network Connection**

# Security

It is strongly recommended that you set up your WiFi Router/WiFi Access Point (AP) to use the most secure encryption option it supports.

# Subnetting

If you subnetted your network, the mobile device running the app and the devices of your smart network must be hosts on the same subnet.

# Mobile App

# Getting Started

As a first time user follow the below steps:

- 1. Install the App.
- 2. Create a User Account.
- 3. Log In.
- 4. Add Device

## Installation/Deinstallation

## Install the App

Apps are available for Android and iOS mobile devices.

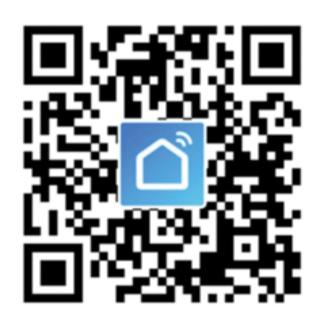

Head to the respective app store and download the app named 'Smart Life - Smart Living' onto your mobile device. Or scan the QR code shown.

Make sure your mobile device satisfies the minimum requirements as outlined on the app store download page.

#### **Notes on Deinstallation**

When you remove the app, the settings are retained. Settings become available again as soon as you re-install the app and log in using the same account.

### User Account

Account settings are stored under your account in the cloud.

#### Create a User Account

A user account is required for you to operate the device.

- 1. Open the app.
- 2. Touch Register.
- 3. Register by email or mobile phone number.
- 4. Enter the requested details into the registration form and confirm with **Get** Verification Code.
- 5. A new account will be set up for you. Wait until you receive the confirmation for successful setup.

# Log In

- 1. Open the app.
- 2. Touch Login with Existing Account.
- 3. Enter your login information.
- 4. Confirm with Log In.
- 5. If you are logged in successfully, the home page shows.

To control cameras from multiple mobile devices, install the app on each mobile device and log in with the same account details.

# Home Page

The home page lists all devices that are under your account's control.

When you log in for the first time, the device list is blank.

### **Main Controls**

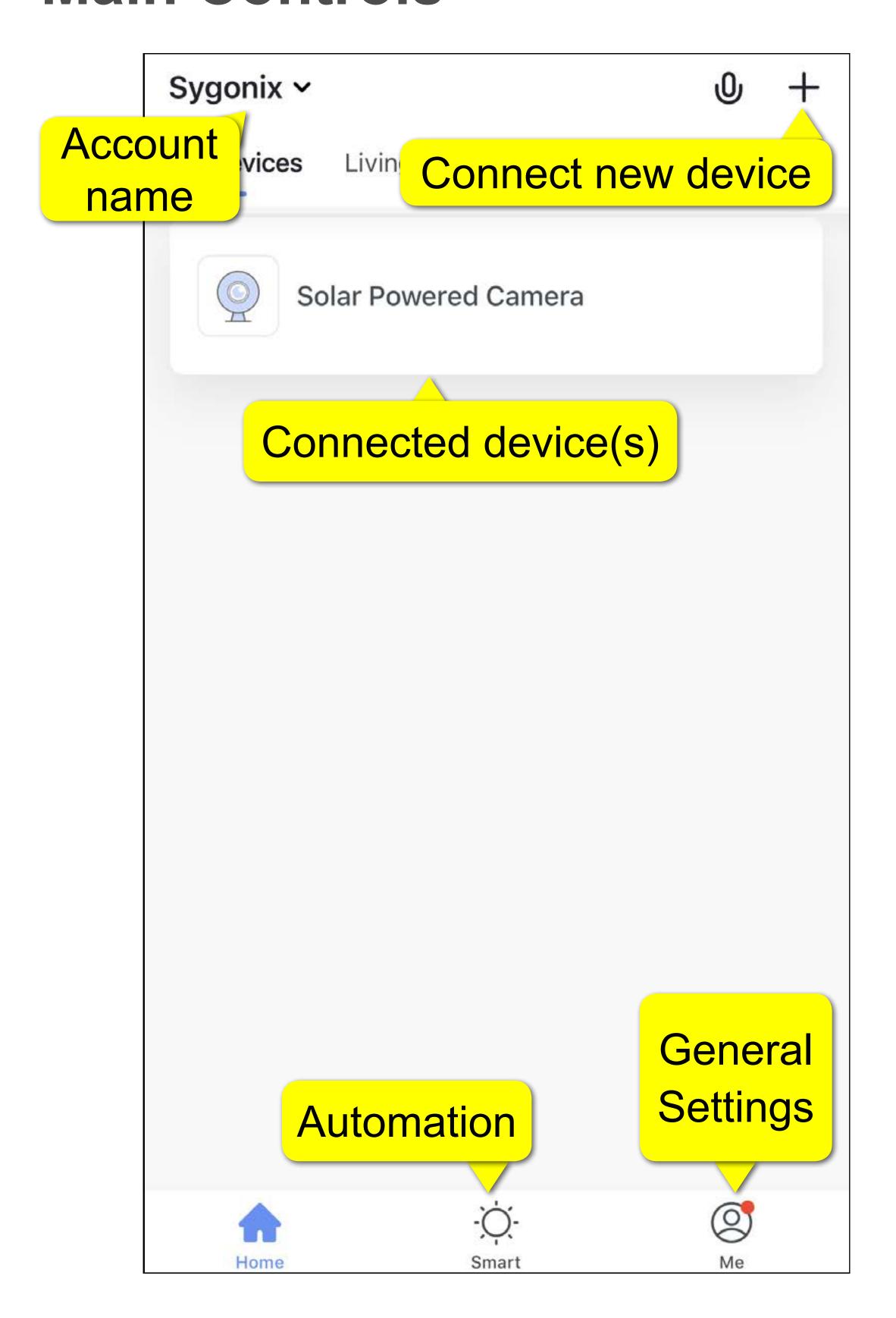

### **Add Device**

During set-up your mobile device and camera should be within receiving distance of the wireless access point (AP).

The camera can only connect to the appusing the Add Manually connection method.

Make sure you know how to operate the camera hardware before you start. Refer to its hardware instructions if necessary.

- 1. Connect your mobile device running the app to your WiFi network.
- 2. Select Add Device > Security & Sensor > Smart Camera.
- 3. Select next step.
- 4. Enter your WiFi access details then select OK.
- 5. Select Continue, then use the camera to scan the QR code on your mobile device.

The camera should be pointed towards the QR code, approximately 15 to 20 cm away. Hold it steady and wait for a beep to sound.

6. Select **Heard the beep**, then wait for a connection to be made, then select **Completed**.

# Camera View

From the "Home" screen, select a connected camera.

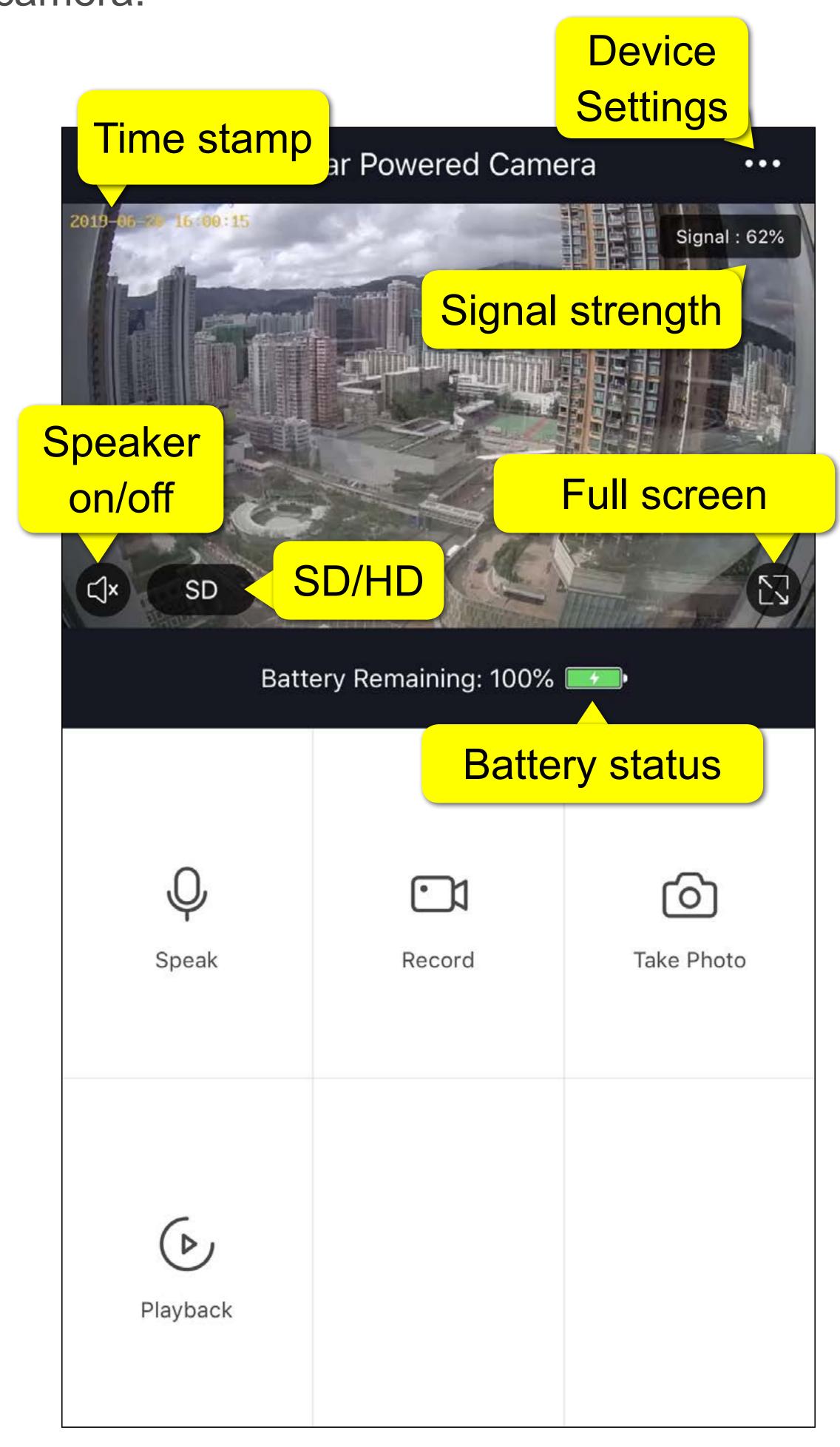

# Functions

| Icon     | Description                                                                                                    |
|----------|----------------------------------------------------------------------------------------------------|
| • 1      | Record video                                                                                                    |
|          | Capture still image                                                                                                    |
| <b>Q</b> | Microphone<br>Single or 2-way audio                                                                                                    |
|          | Playback                                                                                                    |
| SD/HD    | <ul> <li>Standard Definition (SD): Use this setting if your bandwidth is low.</li> <li>High Definition (HD): Use this setting for best recording quality. This setting will take up more memory space.</li> </ul> |
|          | This icon shows when the battery is USB or solar charging. The actual battery level shows when the battery is not being charged.                                                                                  |

# Settings

# Change Device Name

- 1. From the "Camera View" select ... then Device Name.
- 2. Enter a new device name.

## Low Battery Alarm

Set an alert for when the camera battery level drops to a set percentage.

- 1. From the "Camera View" select ... > Power Management Settings > Set the low battery threshold.
- 2. Choose the desired percentage.

## Flip Screen

If you have mounted your camera upside down, you will need to flip the screen.

1. From the "Camera View" select ... > Basic Function Settings > Flip Screen.

#### Format MicroSD

If you format your microSD card all recorded images will be permanently deleted.

- 1. View" select ... > Memory Card Settings.
- 2. Choose the desired setting.

#### Remove Device

The camera must be removed from your device before it can be used with another account.

- 1. From the "Camera View" select .....
- 2. Then select Remove Device.

## Motion Detection Settings

- 1. From the "Camera View" select ... then PIR.
- 2. Adjust settings as needed.

#### **Push Notifications**

To receive notifications, notifications should be enabled in the app and through your mobile device notification settings.

- 1. From the "Home" view select Me > Settings > Push Notification.
- 2. Set your notification settings as required.

# Troubleshooting

#### App cannot connect to camera

This may be due to a weak WiFi signal or an interrupted connection.

- Check that your internet connection is working correctly. Check cables, routers and connections. Restart network devices if necessary.
- Check that the camera is within range of your WiFi access point. Use of other 2.4 GHz products e.g. wireless networks and microwave ovens may cause interference.
- You may need to set up a wireless repeater to improve the connection.
- The camera battery may need to be recharged.

### Resetting the device

Resetting a device may help resolve erratic behaviour such as connection problems, or camera not responding

- 1. Insert the included reset pin into the reset hole
- 2. Press down until you feel a "click" then hold 4-5 seconds.
- 3. Stop pressing when you hear the voice prompt "system reset ...".
- 4. If you continue to press and hold reset after the prompt has sounded, the device will power off.